## ゲートウェイ(無線通信アダプタ(A)/無線通信アダプタ)と デバイスを交換した場合の手順

アプリに登録されているすべての情報を削除し、再度登録が必要となります。 以下手順で登録作業をお願いします。

## ①アプリでゲートウェイ解除 **ゲートウェイの解除 ゲートウェイ、およびデバイスの再登録** ②ゲートウェイとデバイスを再登録 再度利用登録を行ってください。 登録方法は以下URLの各デバイスを選択したページからご確認いただ けます。 ゲートウェイの解除方法[は次ページ](#page-1-0)を参照してください。

<https://homeiot.kddi.com/faq/a/howtouse.html>

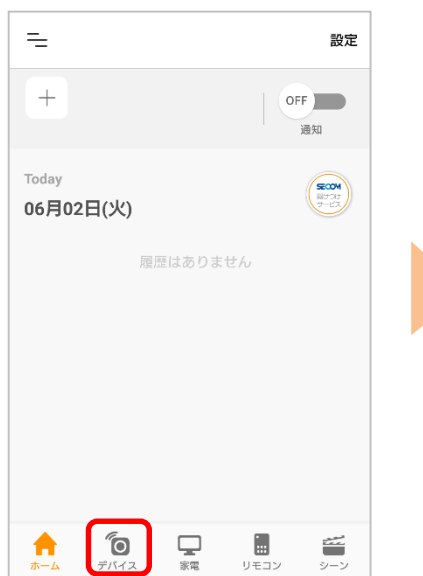

④アプリの案内に従い、 ゲートウェイ解除を行って ください。

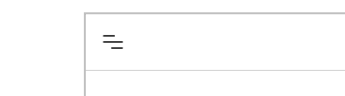

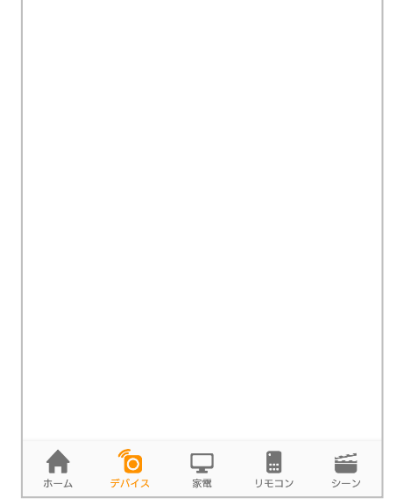

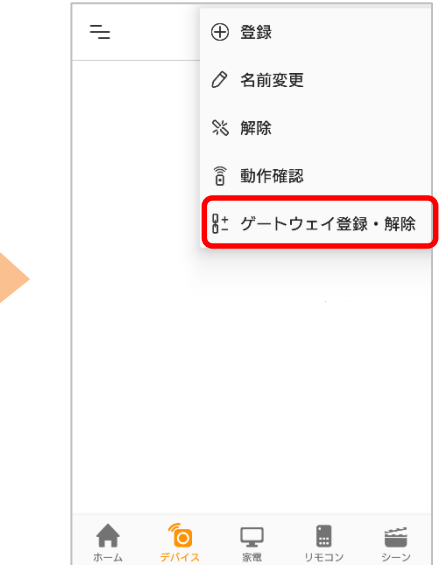

⑤完了です

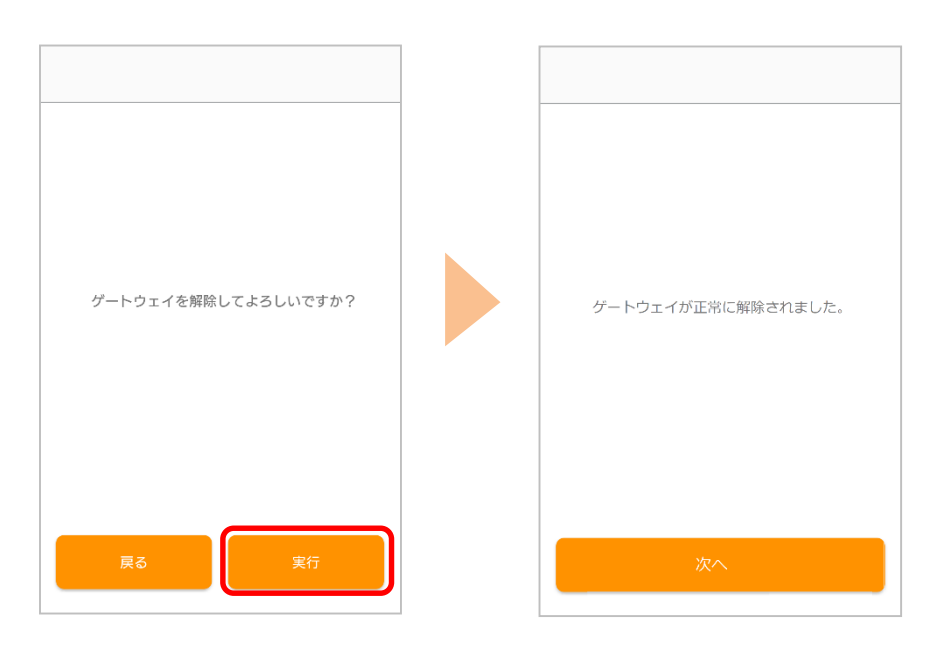

※アプリの画面はデザイン等変更になる場合があります

COPYRIGHT © KDDI CORPORATION, ALL RIGHTS RESERVED.

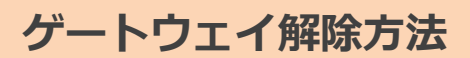

<span id="page-1-0"></span>※ご利用のスマートフォンによりメニューなどの画面表示が異なる場合があります。

## ①アプリを起動し、[デバイ ス]をタップ

設定

②右上の[設定]をタップ ③[ゲートウェイ登録・解 除]をタップ